# <span id="page-0-0"></span>**Vaschetta PEC DA GESTIRE**

- [Introduzione](#page-0-0)
- [Accesso \(modalità amministratore sistema\)](#page-0-1)
- [Accesso \(modalità amministratore AOO o responsabile bozze\)](#page-0-2)
- [Funzionamento](#page-0-3)
	- o [Ricerca](#page-0-4)
	- <sup>o</sup> [Azioni](#page-1-0)

## Introduzione

Dalla versione 4.2.6 è stata introdotta la gestione delle PEC non riconosciute da MSA. Da questa versione tali PEC non vengono più lasciate sulla casella di posta, ma salvate su Titulus, dando così la possibilità agli amministratori di gestirne le sorti.

### <span id="page-0-1"></span>Accesso (modalità amministratore sistema)

Dalla pagina degli strumenti di Amministrazione si accede a una pagina che mostra i messaggi presenti in archivio relativi a **tutte le AOO**, raggruppati per casella PEC.

#### <span id="page-0-2"></span>Accesso (modalità amministratore AOO o responsabile bozze)

Accedendo al menu principale di Titulus, viene mostrata una "vaschetta" che indica il numero di PEC non riconosciute presenti in archivio, di competenza dell'utente:

- se l'utente è **Responsabile di protocollo** della propria AOO, vengono contati i messaggi di **tutte** le caselle PEC dell'AOO
- se l'utente è **Destinatario bozze** di una o più caselle PEC dell'AOO, vengono contati i messaggi registrati da queste caselle
- negli altri casi non viene mostrata la vaschetta

Cliccando sulla vaschetta si accede alla pagina di gestione dei relativi messaggi.

# <span id="page-0-3"></span>Funzionamento

#### <span id="page-0-4"></span>**Ricerca**

Cliccando sulla vaschetta si accede alla gestione dei messaggi in essa contenuti, in cui l'utente può cercare e visualizzare i dati relativi ai messaggi presenti.

Le ricerche previste sono:

**Standard** (full text): si può indicare nel campo **Cerca** un testo che verrà cercato in tutti i campi della mail (mittente, oggetto, allegati, RPA della AOO ricevente, codice amm. e aoo etc);

**Avanzata**: viene consentita cliccando sull'apposito pulsante a forma di chiave inglese, evidenziata nel cerchietto nero:

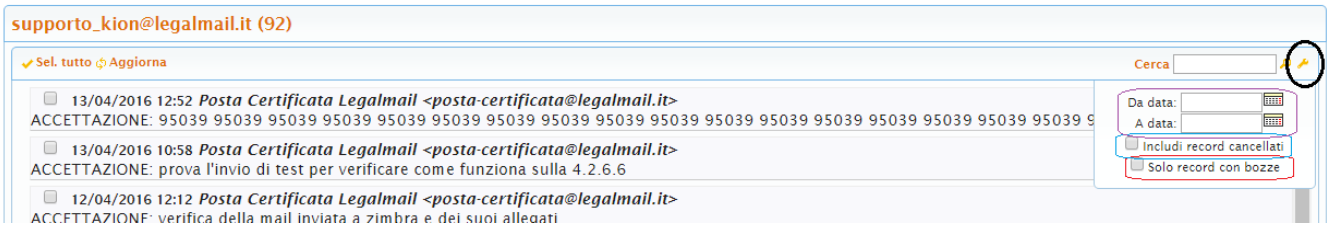

- Date: è possibile indicare una data specifica o un intervallo di date;
- $\bullet$  Inclusi record cancellati: se selezionato vengono cercati anche i record nel cestino
- Solo record con bozze: se selezionato vengono cercati solo i record per i quali è stata già creata una bozza.

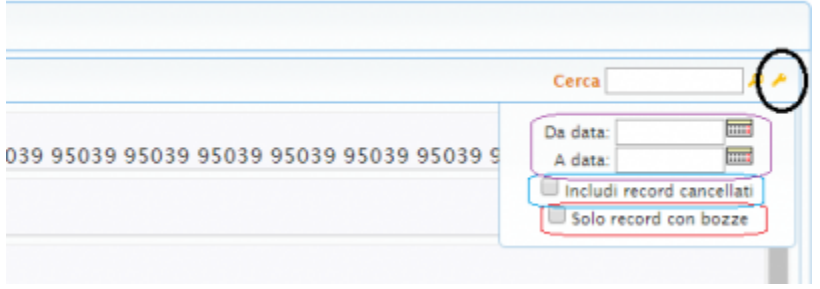

#### <span id="page-1-0"></span>**Azioni**

Selezionando un risultato vengono visualizzati i dati relativi alla mail, quali data, mittente, oggetto, allegati, etc.

Selezionando uno o più risultati contemporanemante si può:

- creare una bozza su Titulus a partire dal messaggio
- scaricare la mail come file .eml
- cancellare il record, che verrà conservato nel cestino

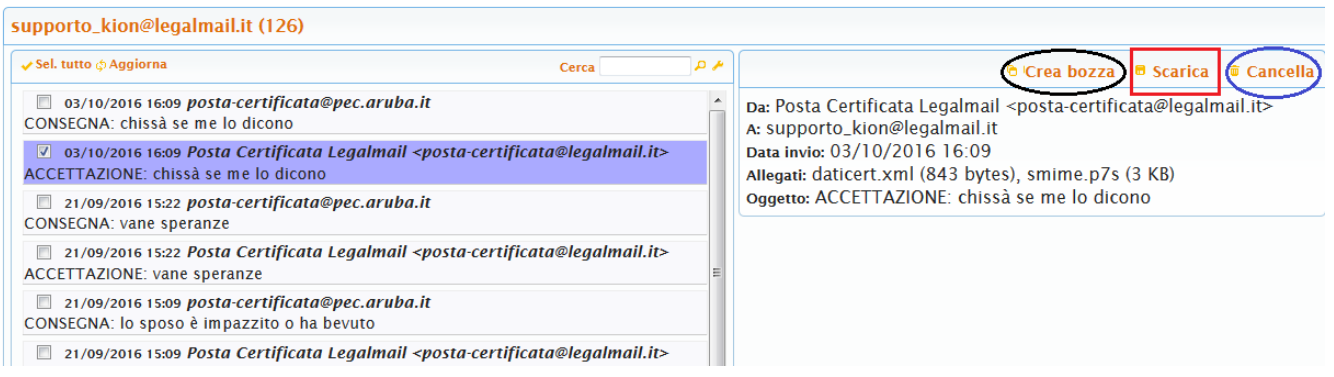

a) se si sceglie di **creare una bozza** dal messaggio, viene mostrato un link alla bozza su Titulus, ed il messaggio viene automaticamente cancellato dalla vaschetta Pec da gestire:

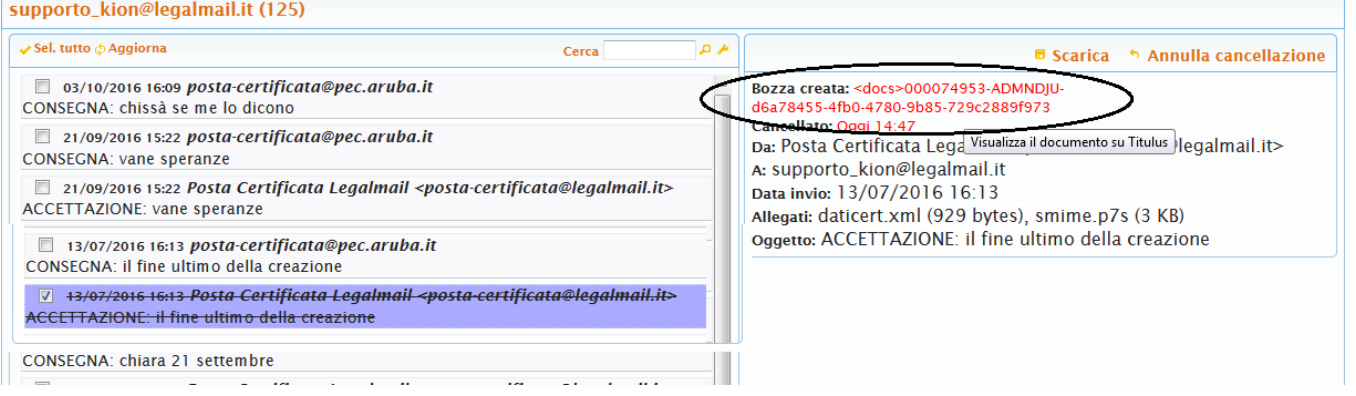

b) se si sceglie di **cancellare** il messaggio, questo viene mostrato come barrato e ne viene visualizzata la data di cancellazione. Tramite il tasto Annulla cancellazione viene anche data la possibilità di annullare la cancellazione per ripristinarlo nella vaschetta:

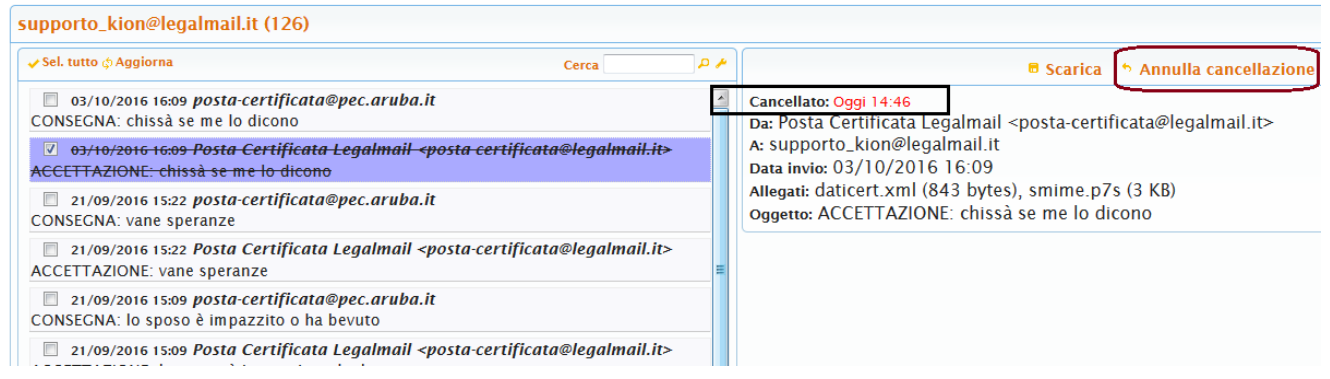

 $\begin{array}{c} \end{array}$ 

Ì